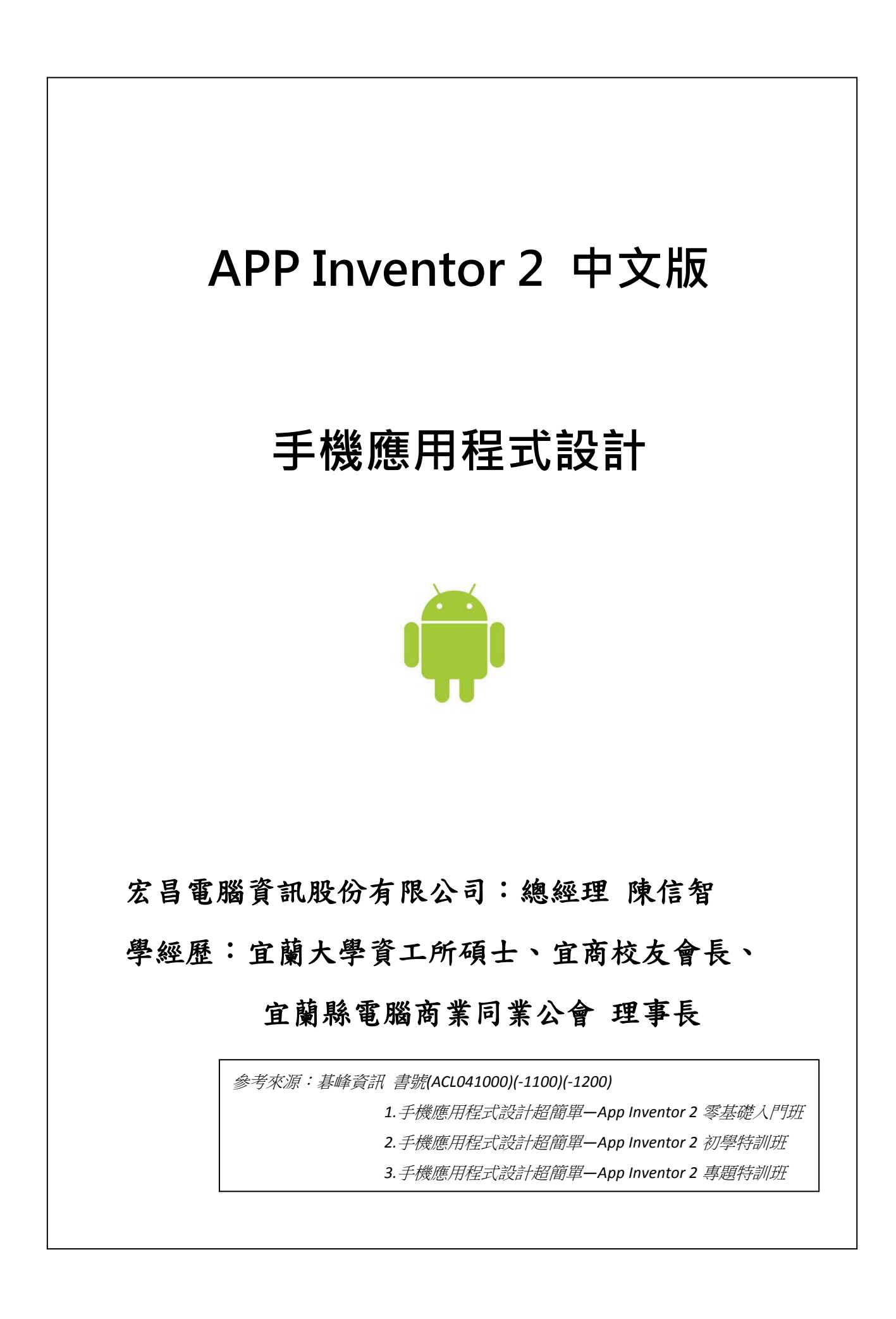

#### 宜商 APP:圖解說明

首先將第一個畫面 Screen1 準備 11 個按鈕,並貼上 ICON 小圖,上方桌圖 非可視元件:五個元件拉出來 (activitystarter + play 二個 + camera + sharing)

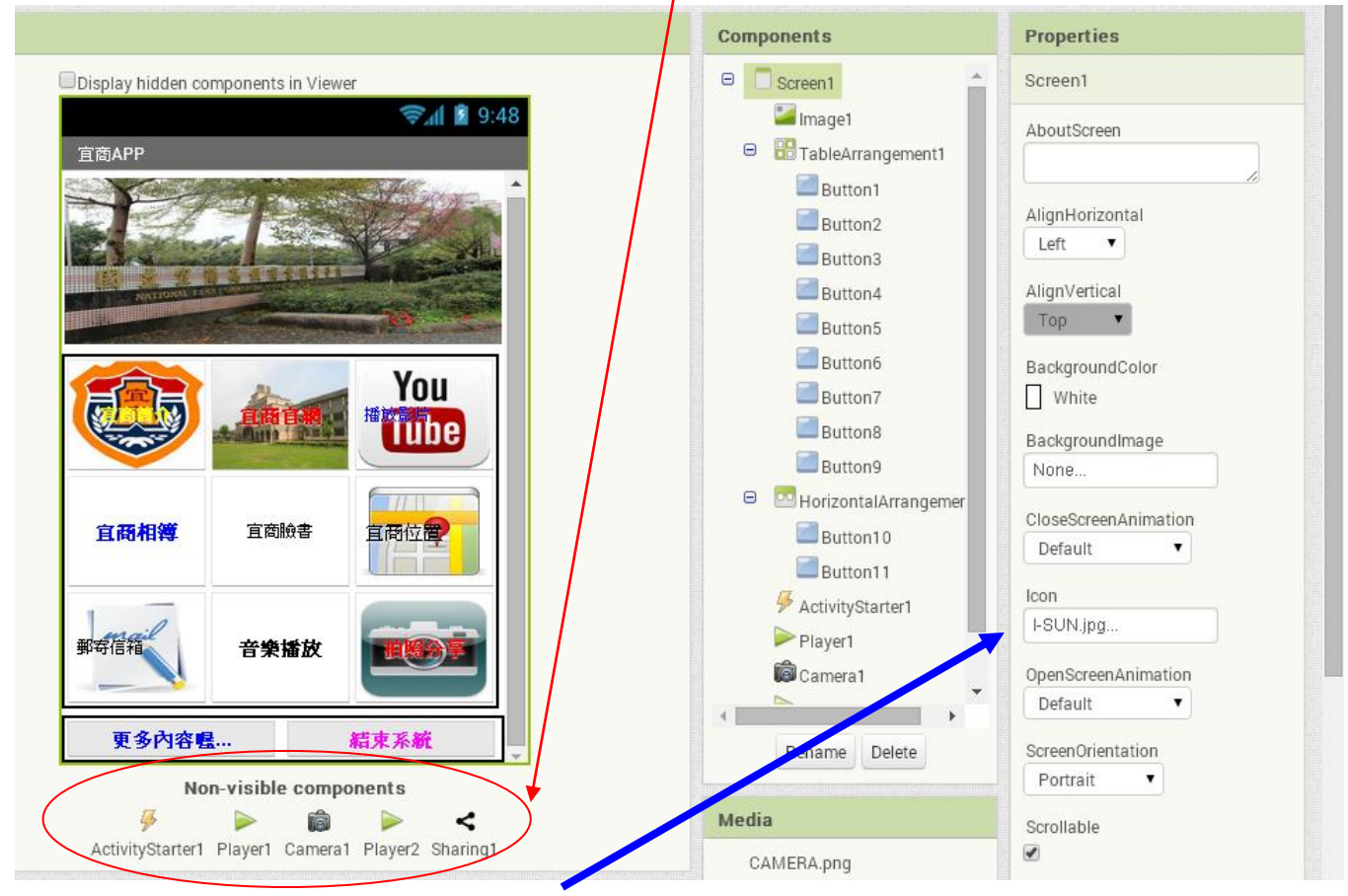

1、Screen1: 宣告屬性, icon 上傳 I-SUN.JPG 小圖, title=宜商 APP

- 2、11 個按鈕:寬=100 高=80 [有提供九個 ICON 可以使用]。
- 3、按鈕功能:宜商簡介、宜商官網、播放影片、宜商相簿、宜商臉書、宜商位置、郵寄信箱、 音樂播放、拍照分享,外加下方2個按鈕(更多內容+結束系統)。
- 4、image1 上圖,可以上傳 school.jpg, 寬=fill 高=120
- 5、player1 要上傳音樂檔 Wewish.mid \ player2 要上傳音樂檔 JINGLE\_B.mid

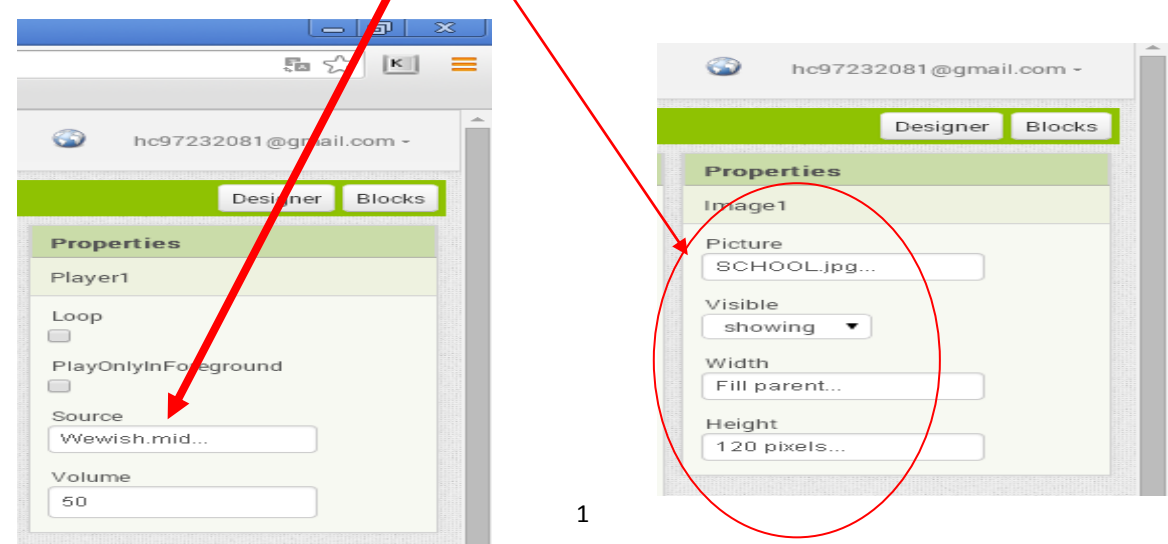

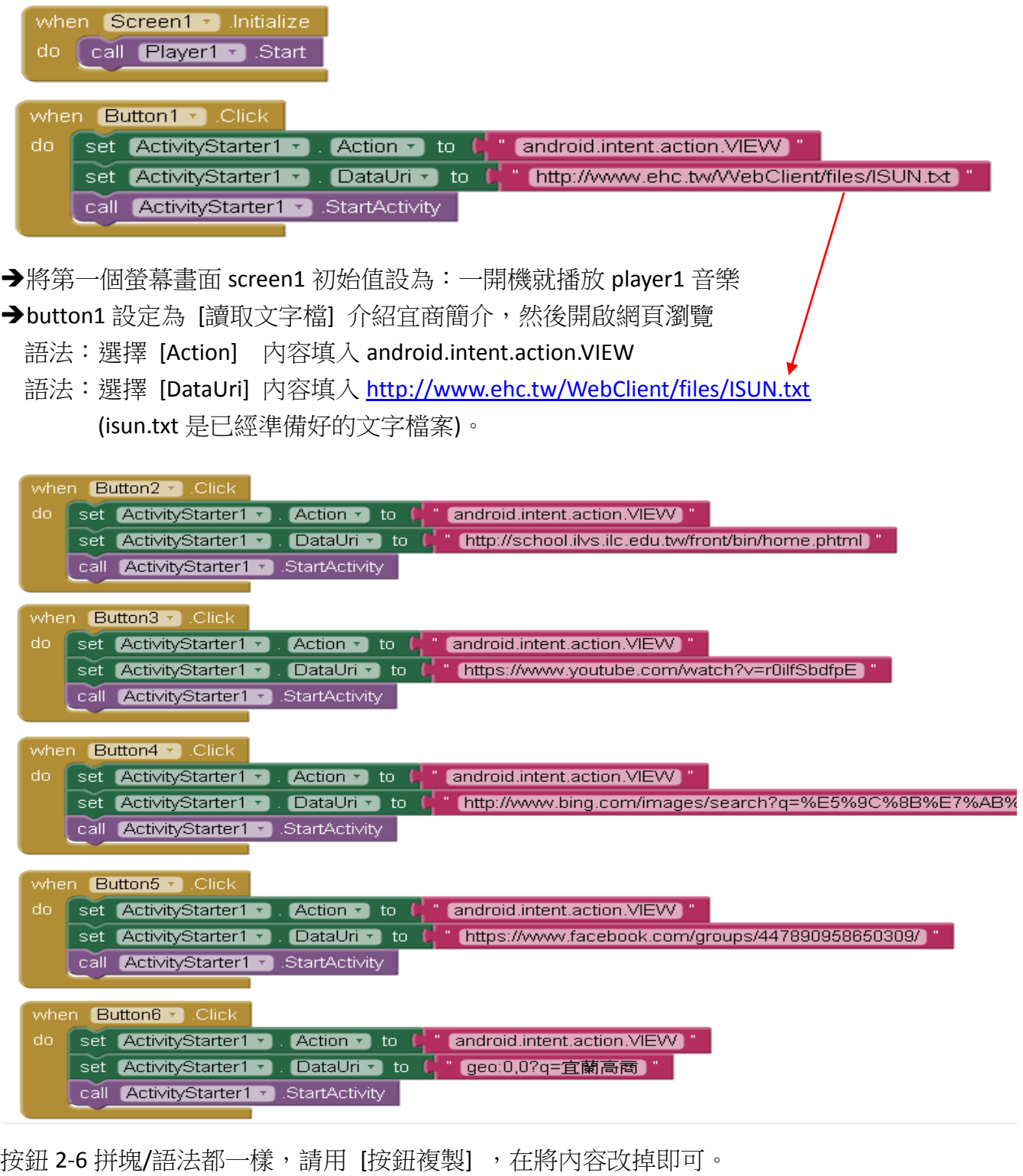

按鈕 2 語法 [DataUri] 內容[宜商官網] <http://school.ilvs.ilc.edu.tw/front/bin/home.phtml> 按鈕 3 語法 [DataUri] 內容[播放影片] ,請自行到 youtob 上選一個影片網址貼上。 按鈕 4 語法 [DataUri] 内容[宜商相簿] ,請自行到網頁查詢 [宜商相簿] 貼上網址。 按鈕 5 語法 [DataUri] 內容[宜商臉書] <https://www.facebook.com/groups/447890958650309/> 按鈕 6 語法 [DataUri] 內容[宜商位置] geo:0,0?q=宜蘭高商

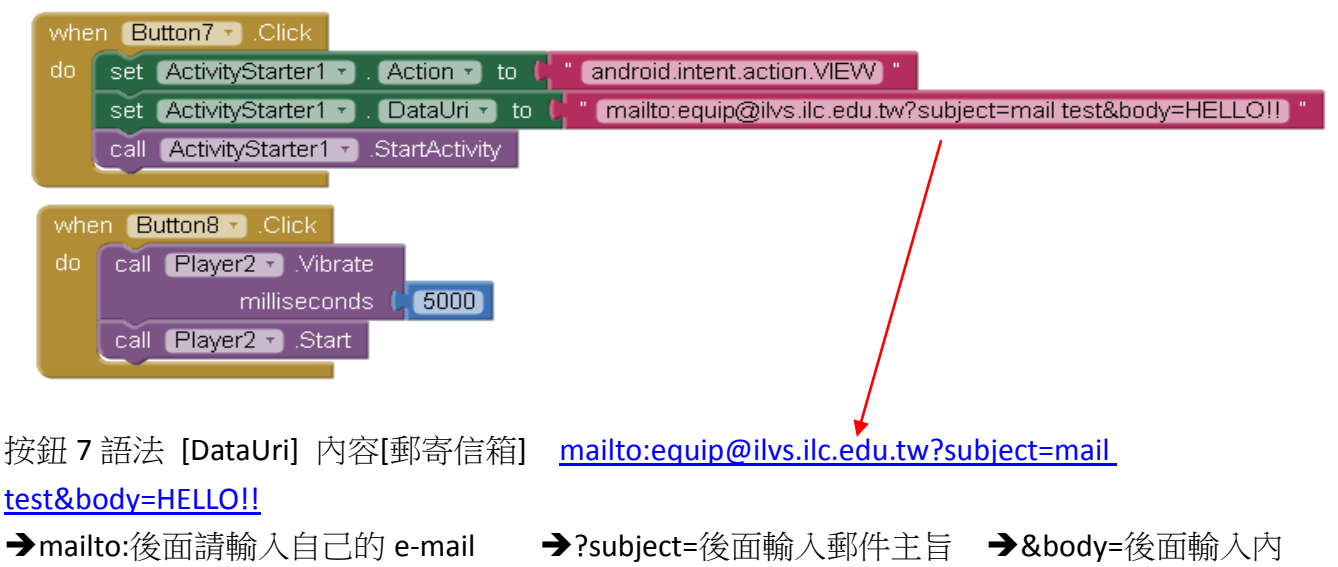

容

按鈕 8:請選擇 player2 的方法

**→**milliseconds=5000 [表示將手機震動 5 秒] 5\*1000=5 秒

→ call plyer2 start=開始播放音樂 .....直到停止,若要當背景音樂也可以設循環 loop

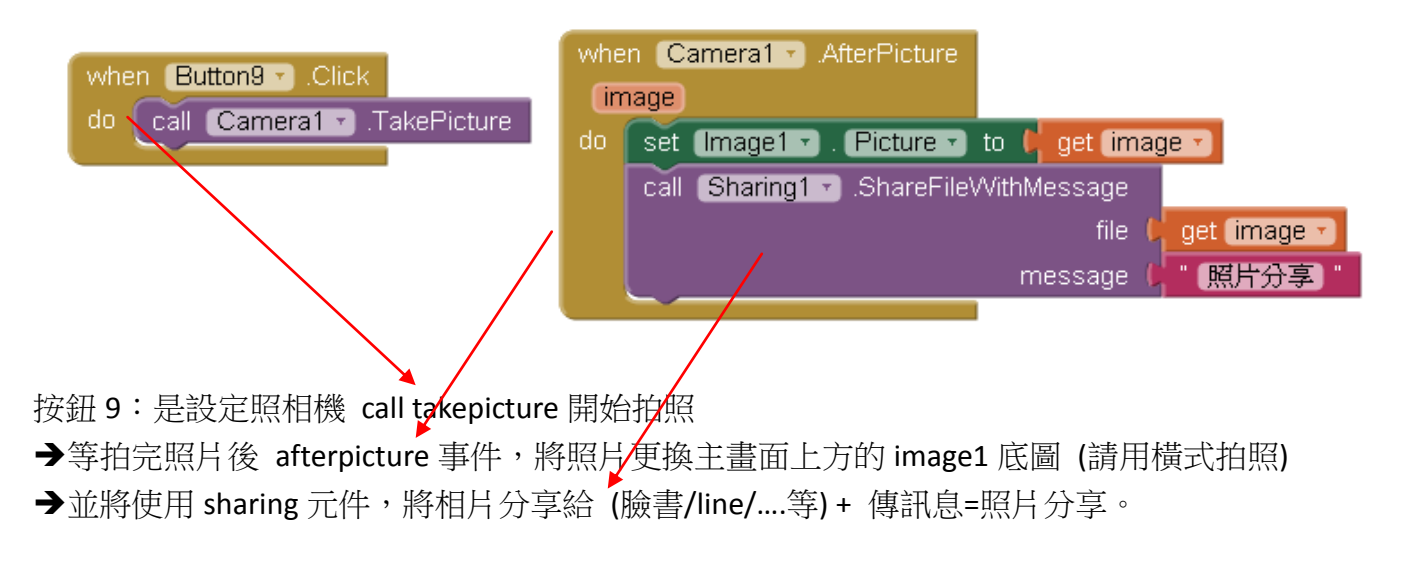

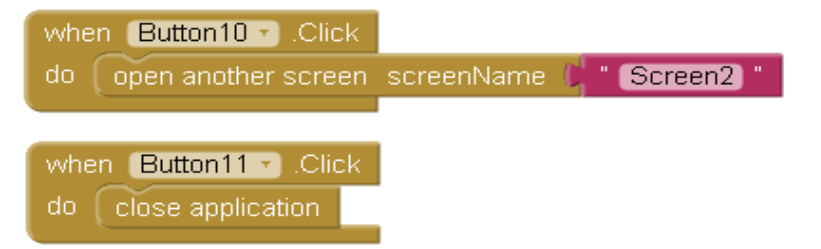

按鈕 10:[更多內容喔…] 呼叫第二頁面 Screen2 (S 要大寫喔),並去新增第 2 視窗頁面 按鈕 11:[結束系統] 關閉本應用軟體 CLOSE APPLICATION

## 第二頁視窗:Screen2

### 下方:非可視元件有:(4 個)

→標籤 3:只是輸入 [電子羅盤]文字, 在最下方再做效果

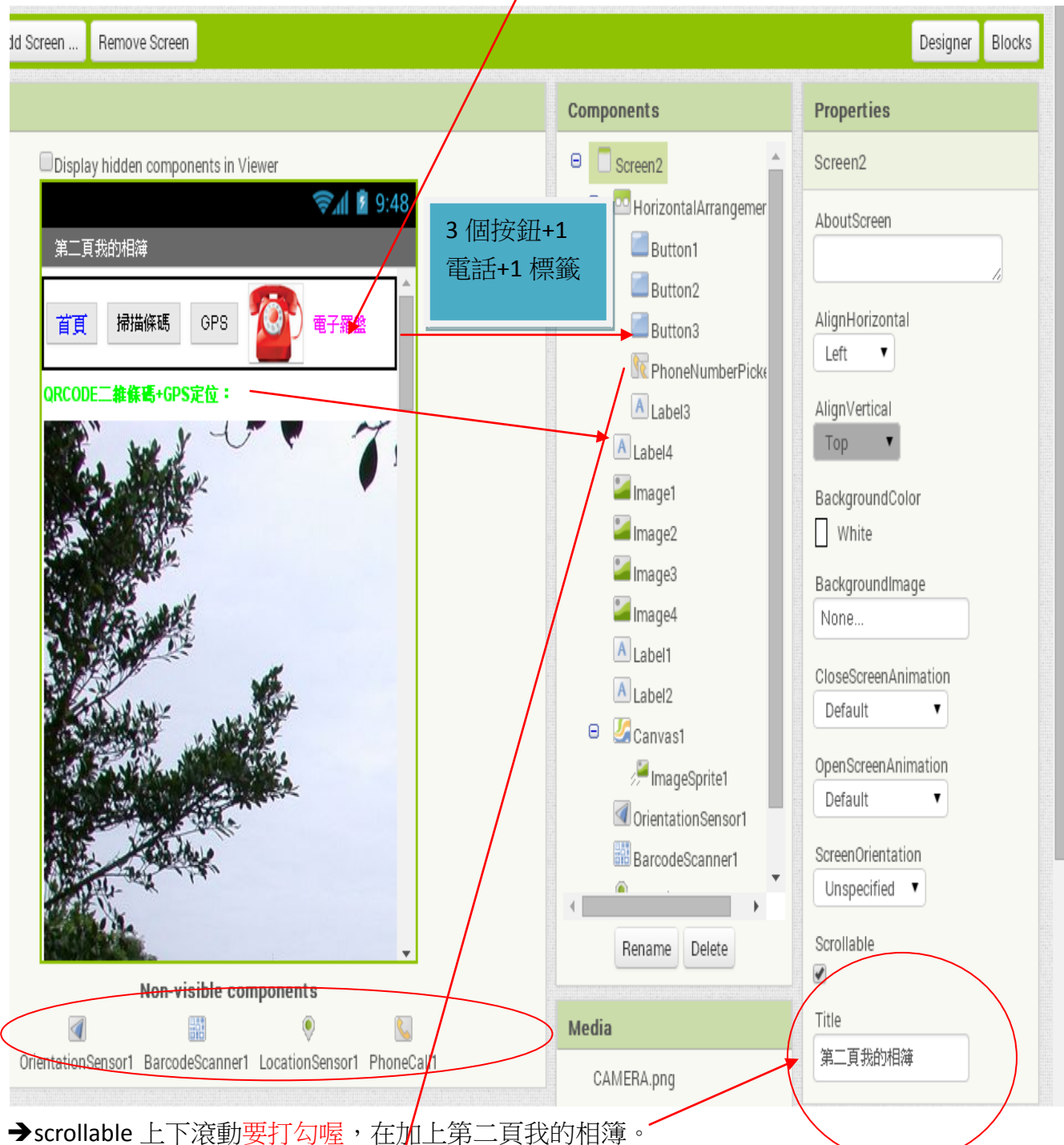

→3 個按鈕+1 標籤+1 電話 phonenumberpicker 元件: 上傳 phone.jpg 圖示, 寬=50 信=50

→標籤 4:字體設為 14,是要準備顯示 QRCODE 二維條碼+GPS 定位:

→貼 4 張圖: image1-4, 上傳個人相片,或是已經準備好的 s1-s4 圖檔,高寬都設自動就好。 圖不要太小喔。

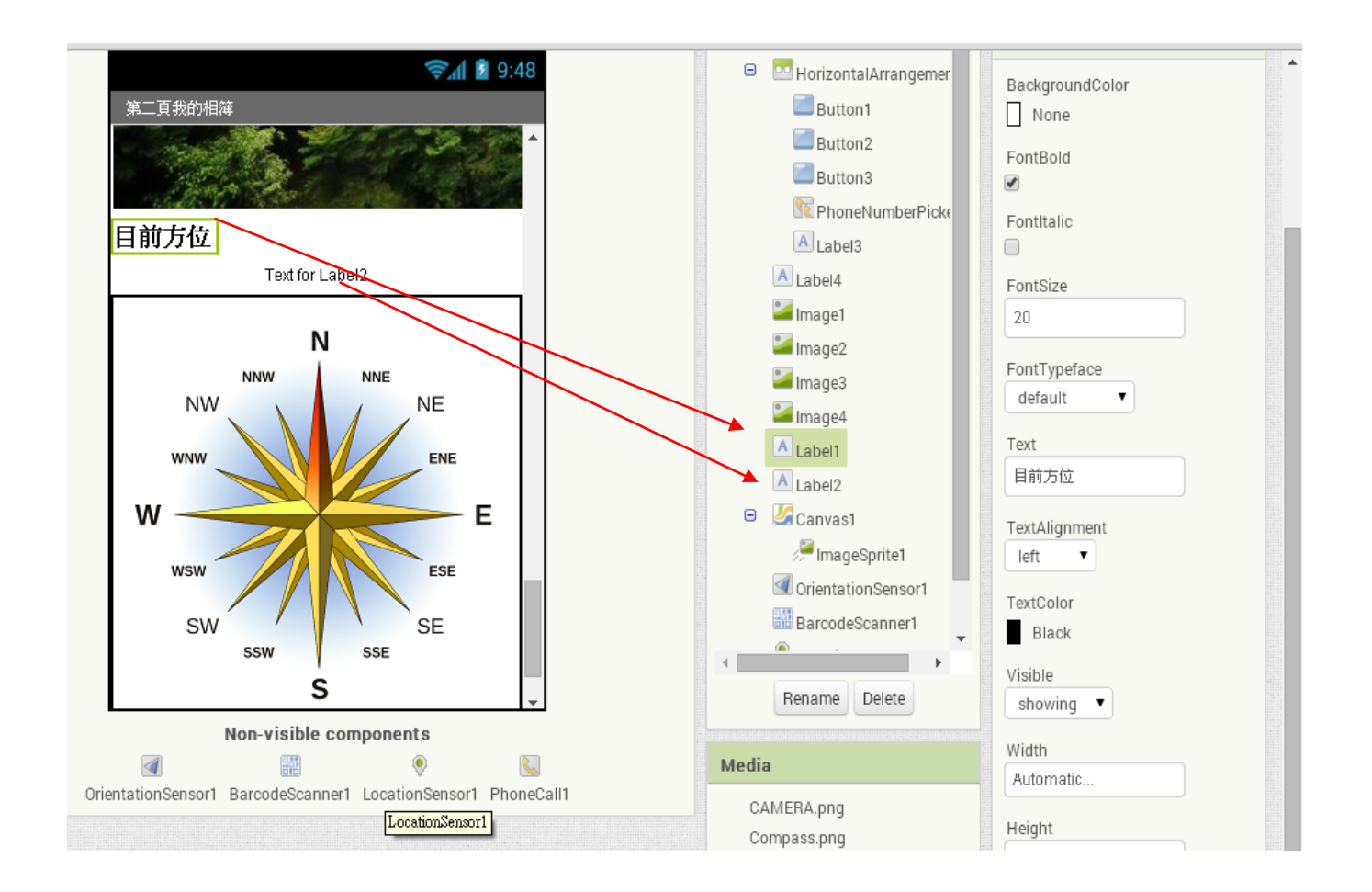

→4 張圖後,再加入2個標籤,準備顯示方位位置數值。

→電子羅盤:必須要先加入外框 (canvas 畫布元件): 寬=fill 高=360

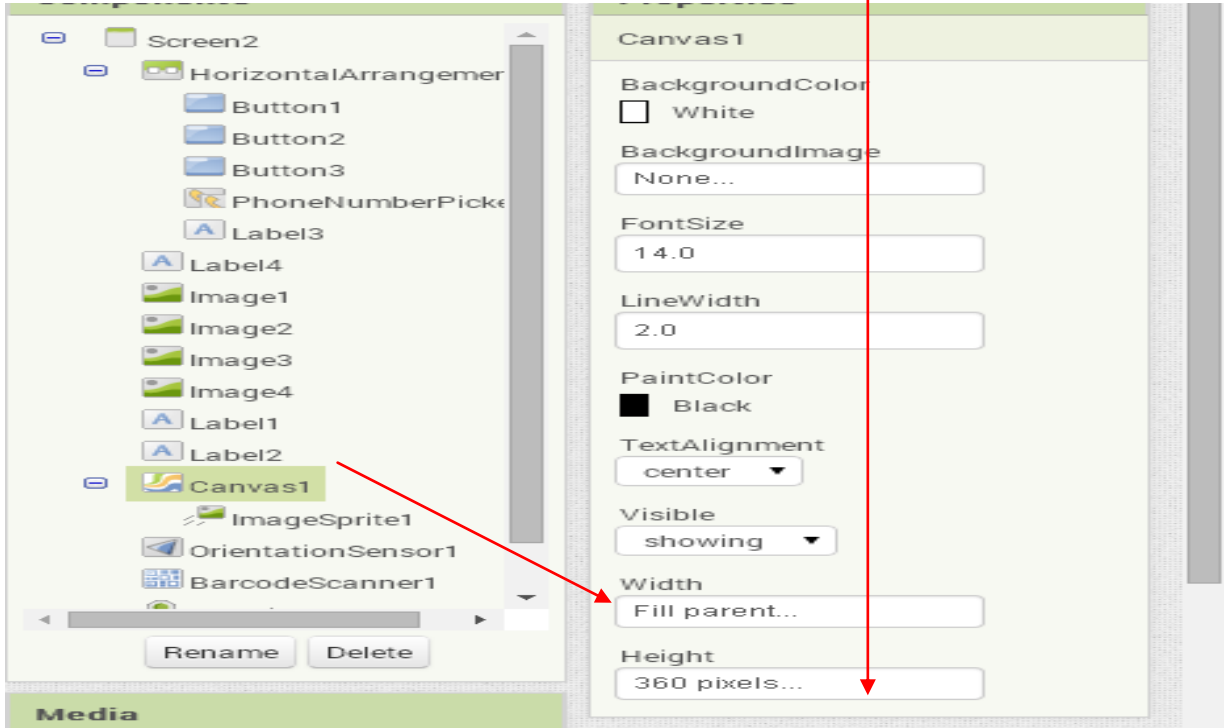

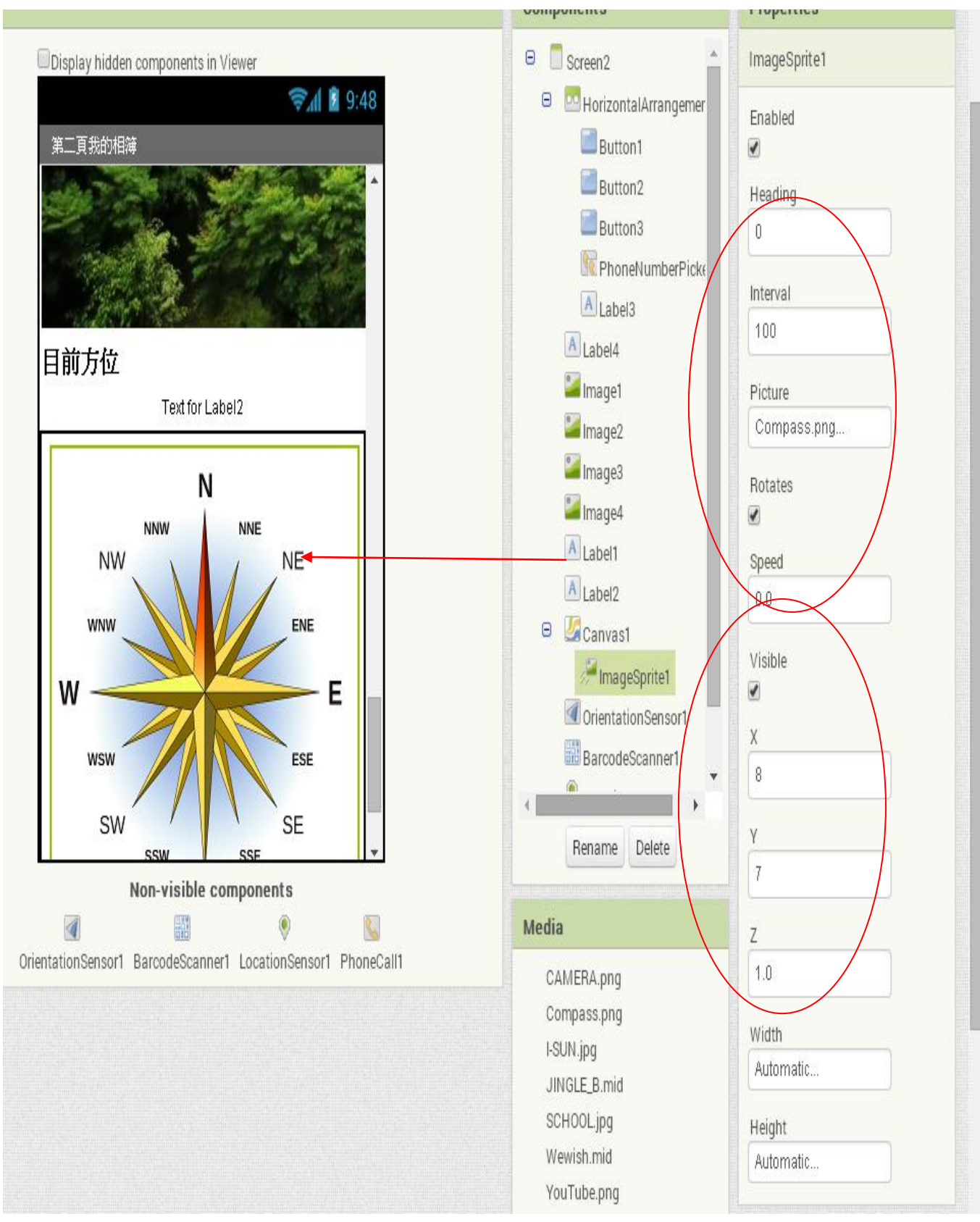

→然後裡面再拉入: imagesprite[圖像精靈]元件, 上傳 compass.png 圖片, 再設定 x=8 y=7 z=1

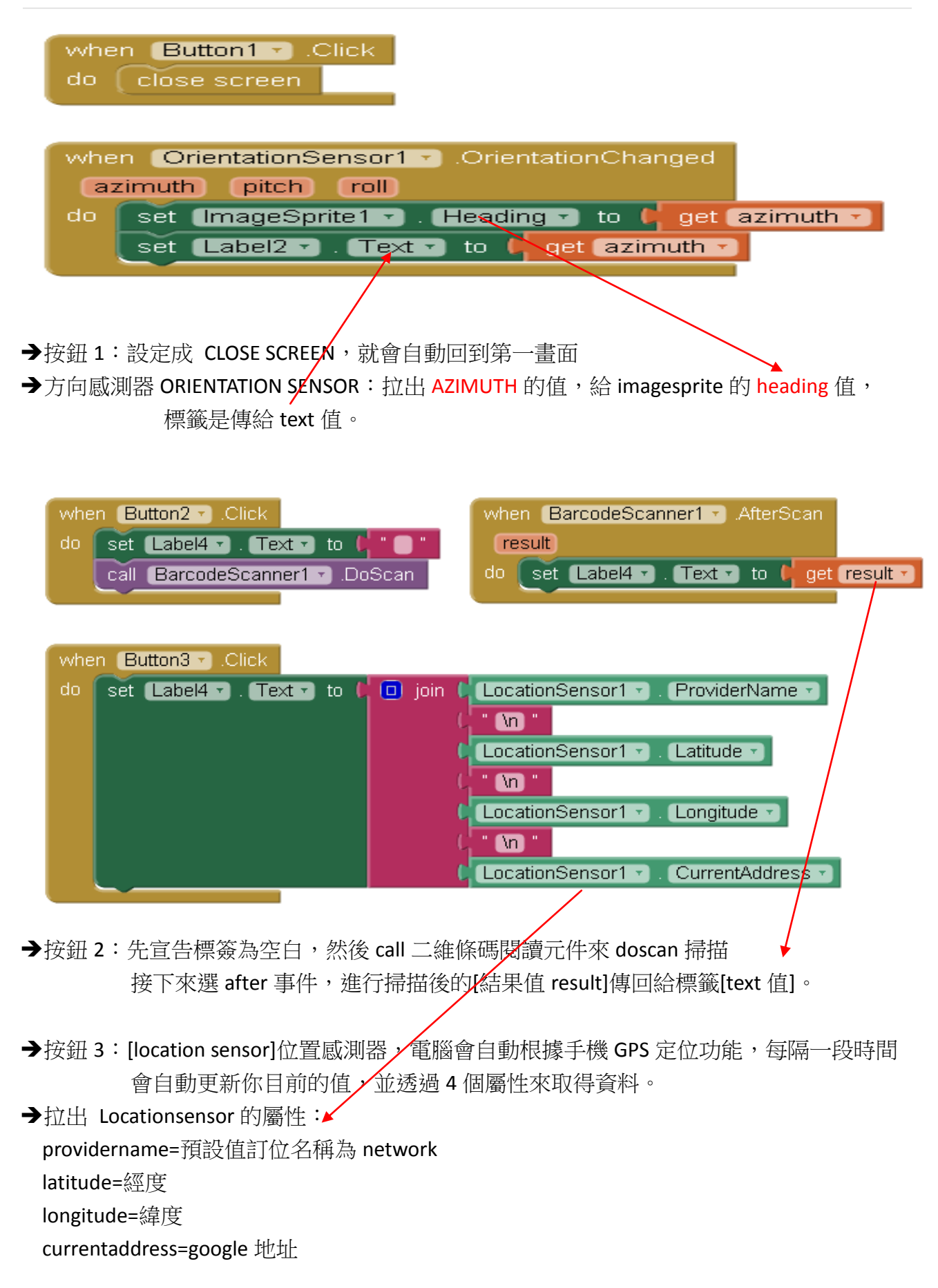

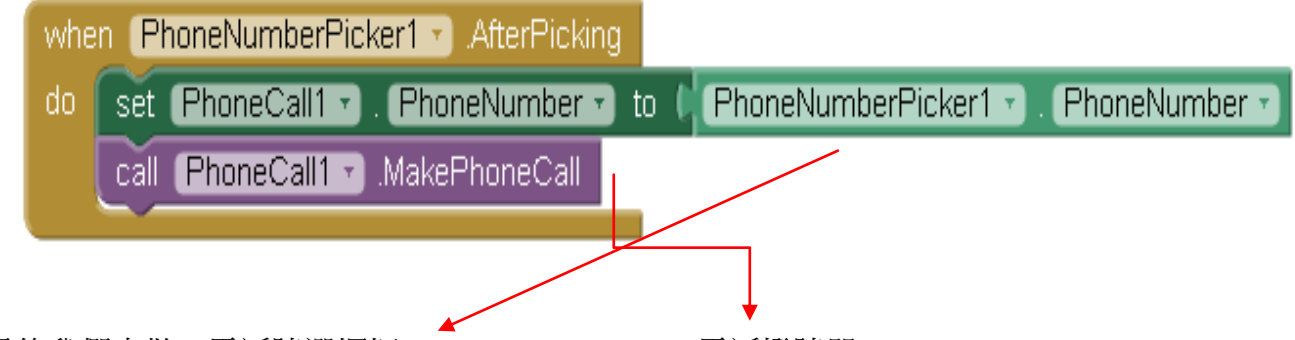

→最後我們來做,電話號選擇框(phonenuberpicker) + 電話撥號器(phonecall) 先選取手機中的聯絡簿後→取得電話號碼→撥號出去

補充 1:

WEB 元件-宜蘭高商簡介-文字

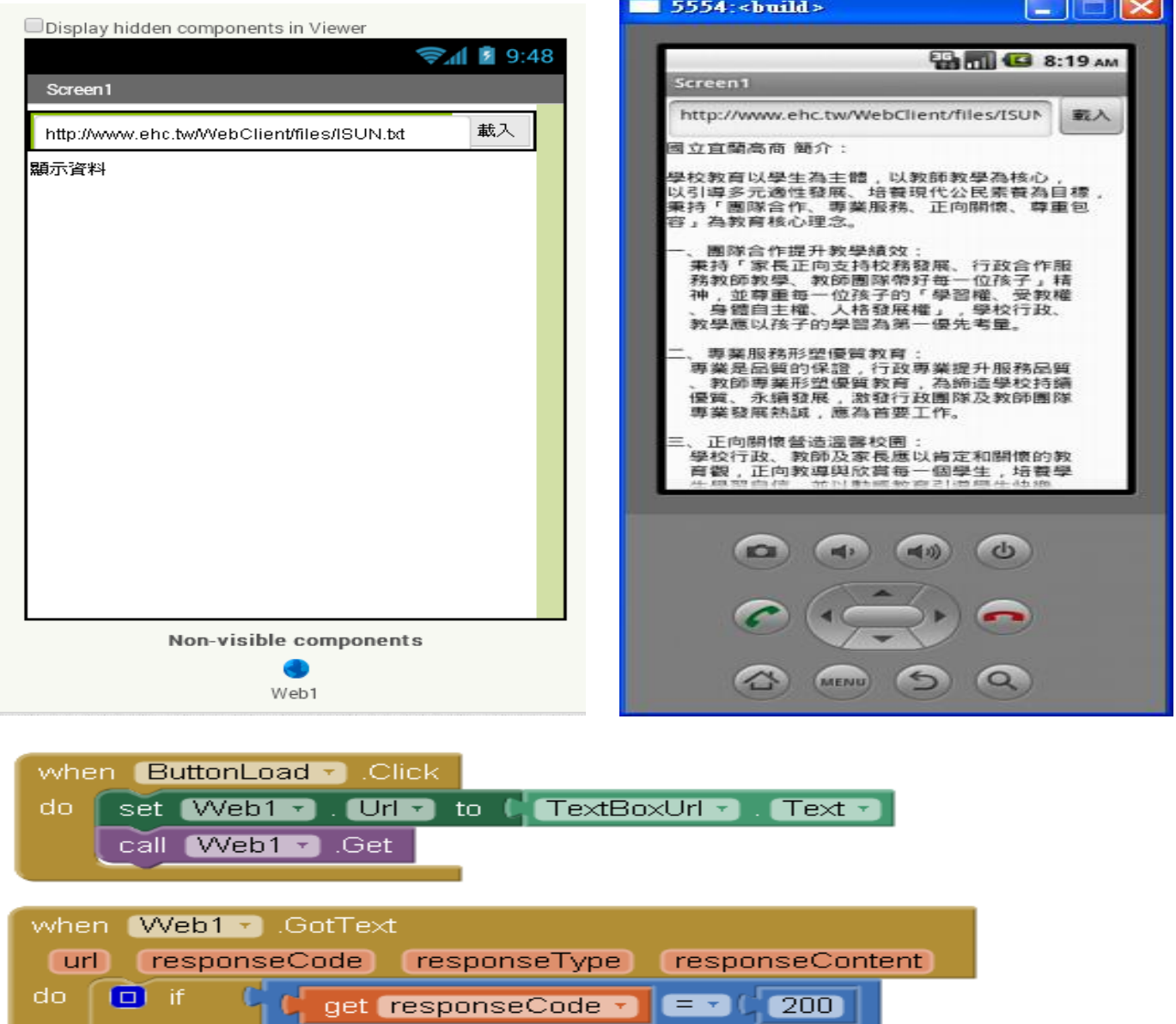

**Text D** 

to  $\mathbf{C}$ 

get responseContent +

then set LabelResult

補充 2:

#### 距離感測器

距離 感 測器 (Proximity sensor)應 用於 智 慧手 機 。

當用戶正要接聽電話時,距離感測器會感測並將螢幕電源與觸控功能關閉起來, 不僅可節省 LCD 面板的耗電,延長電池使用時間,也避免無謂的誤觸。

長距離感測器(Long Distance Proximity Sensor; LDPS)應用於液晶電視、顯示 器或 All-in One(AIO)一 體 成型 機 器,也 可做 為 人員出缺席偵測、手勢或體感應用、 無接觸式自動開關、主動式喇叭音量調整、鍵盤背光源控制等應用。

像是人們一離開機器,螢幕會自動關閉來節約電源,一接近則螢幕重新開啟;喇 叭音量也可透過偵測用戶的耳朵位置做動態調整。還提供軟體程式撰寫服務,大 幅降 低 使用 者 開發 產品 時 程。

# 課程大綱

# 01 章-用拼塊拼出你的 APP

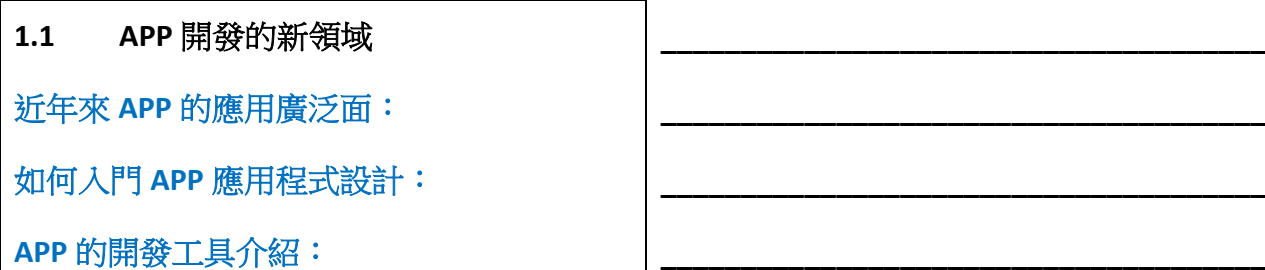

1.1.1 最夯的行動裝置作業系統 Android 目前 APP 作業系統介紹: win/ios/tizen...

程式語言介紹: linux/java/v.s./c#....

Android 機器人的優點:

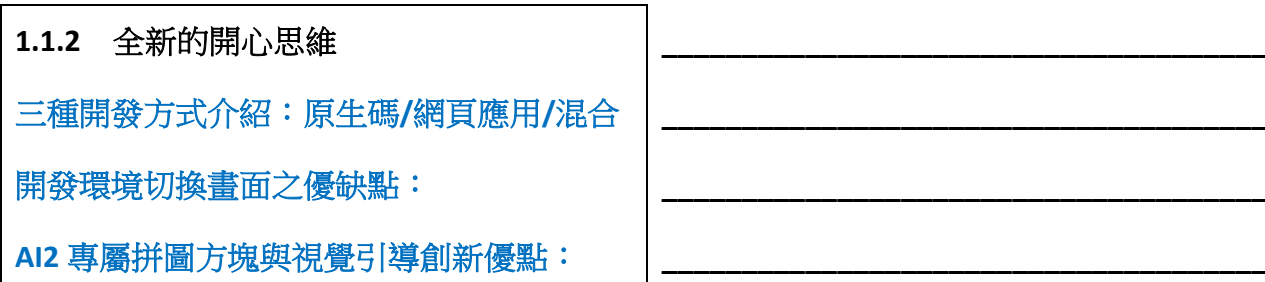

# $1.2$ 建置開發環境 WIN XP/7 以上皆可: 瀏覽器 GOOGLE 最好 正確安裝 APP INVENTOR 2 與 MIT AI2 元件 準備好手機 MIT AI2 安裝環境 (下載安裝)

#### $1.3$ 建置第一個專題

進入開發網頁:以 GOOGLE 帳戶登入

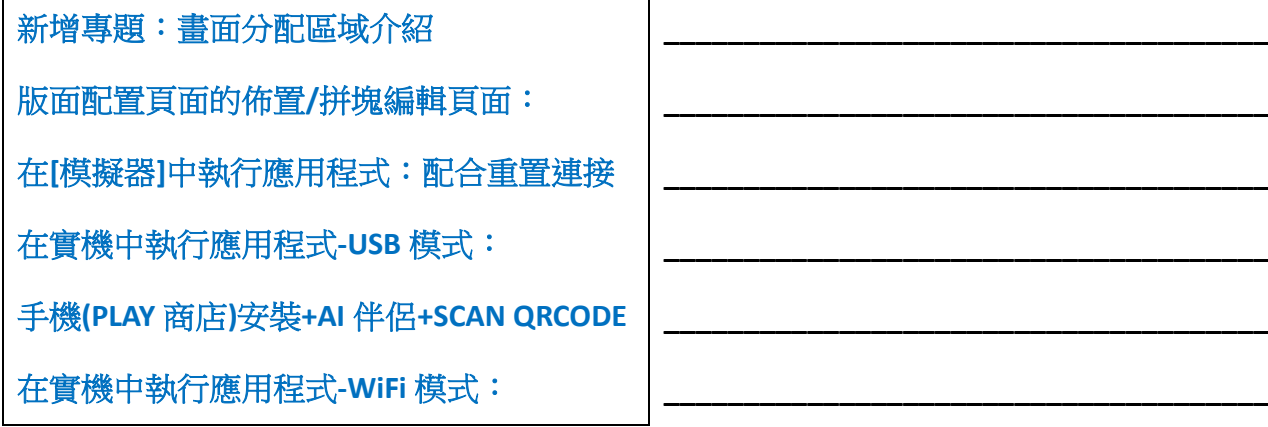

### 1.4 專題維護

下載原始檔:導出 AIA 原始檔

上傳原始檔:導入 AIA 原始檔

### 移除/複製專題:

打包成 APK: (二維碼/電腦檔案)

在實機中安裝應用程式:請用手機測試成功

# 02 章-使用者介面元件

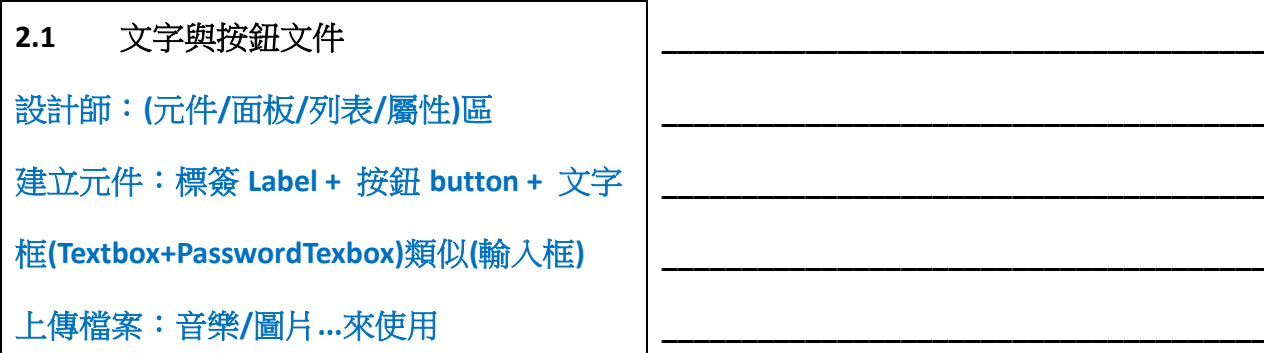

### 2.1.1 整合範例

請練習範例:註冊資料

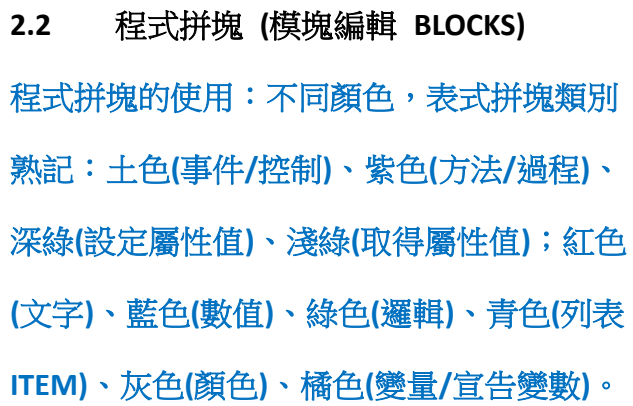

 $2.3$ 介面配置元件 (3 種-界面部局) (水平/表格/垂直):區塊編輯/美觀排列 巢狀介面排列元件:可以合併使用

Image 及 Slider 元件  $2.4$ 整合範例,請練習範例:縮放圖形

### 03 章-基礎運算

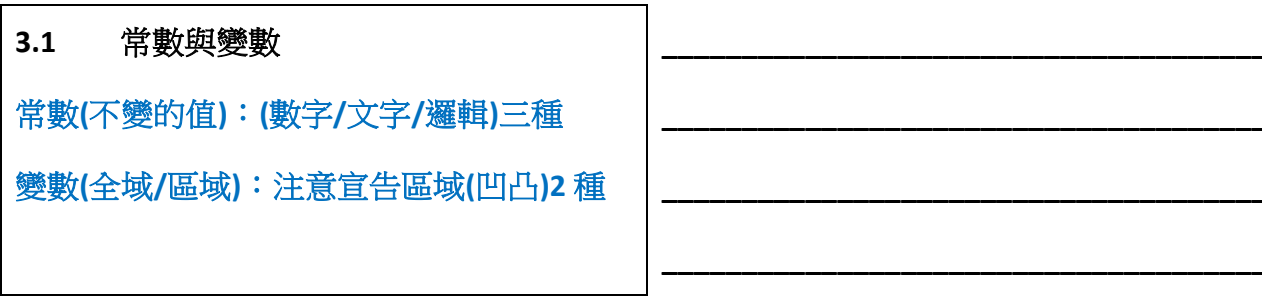

Notifier (對話框 Dialog) 元件  $3.2$ (非視覺化界面):顯示後自動消失、對話方塊

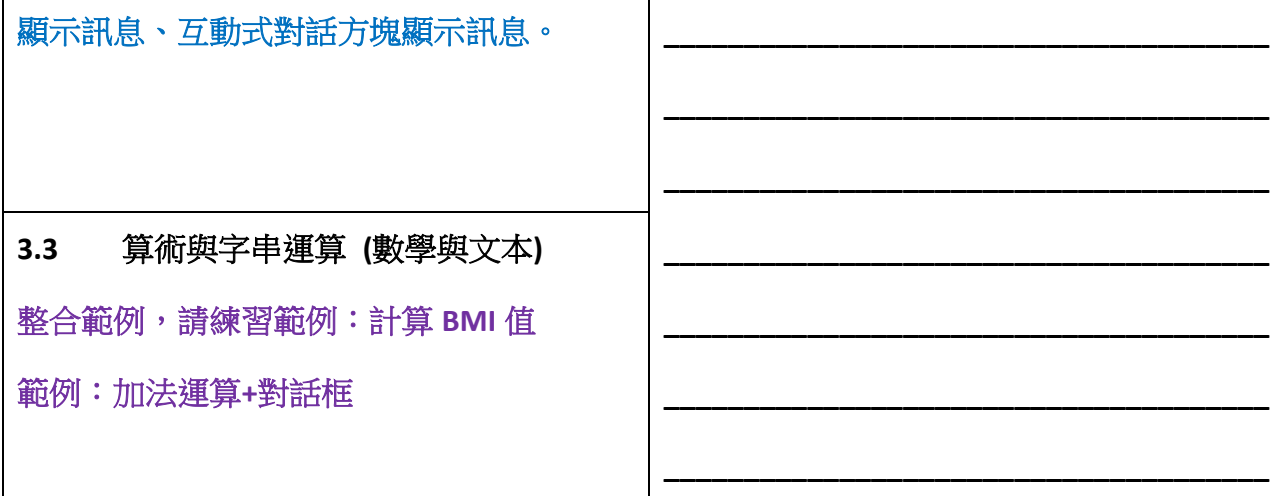

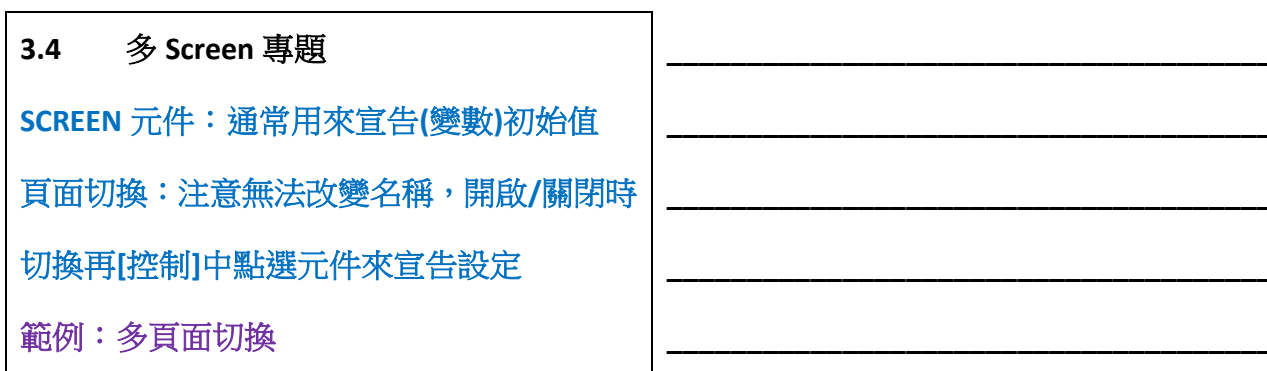

# 04 章-多媒體

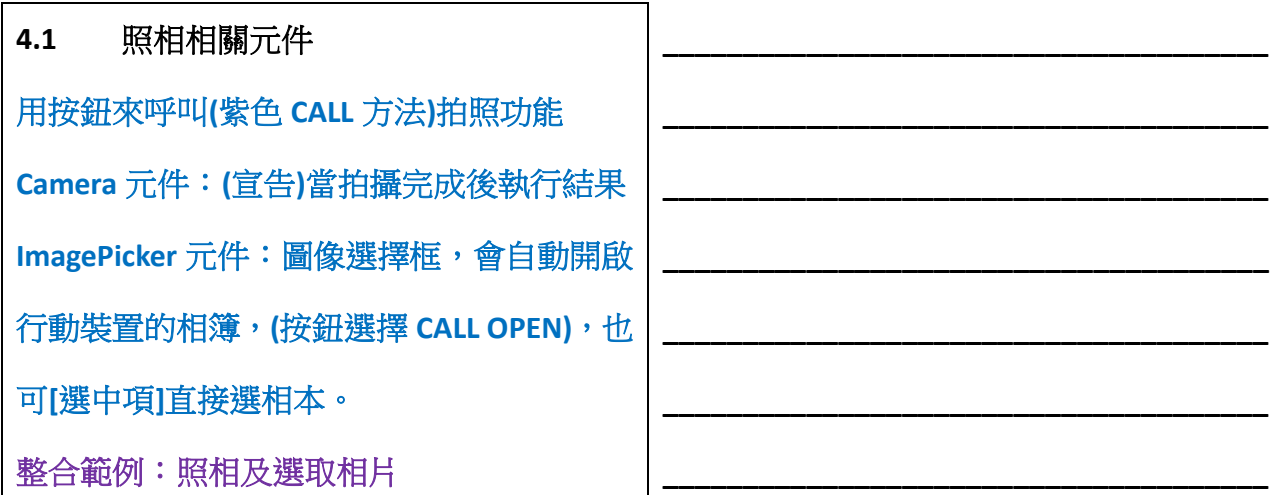

#### 聲音相關元件  $4.2$

Sound 元件:音效(短音/無法重播),有5種

# 方法選擇播放。 Play 元件:音樂播放器(長音樂/可重播) ,有4種屬性、5種方式。 SoundRecorder 元件: 錄音機(3 事件+2 方法) 整合範例:彈鋼琴、樂曲播放、錄音機

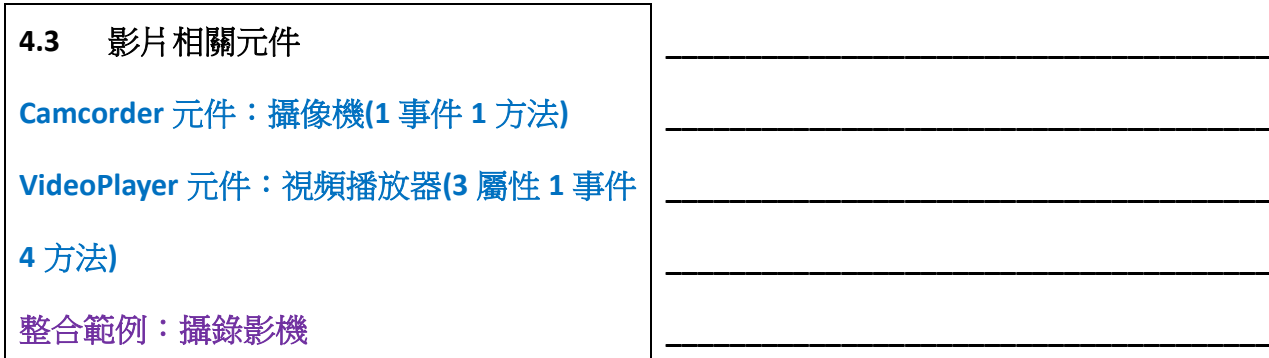

# 05 章-繪圖與動畫

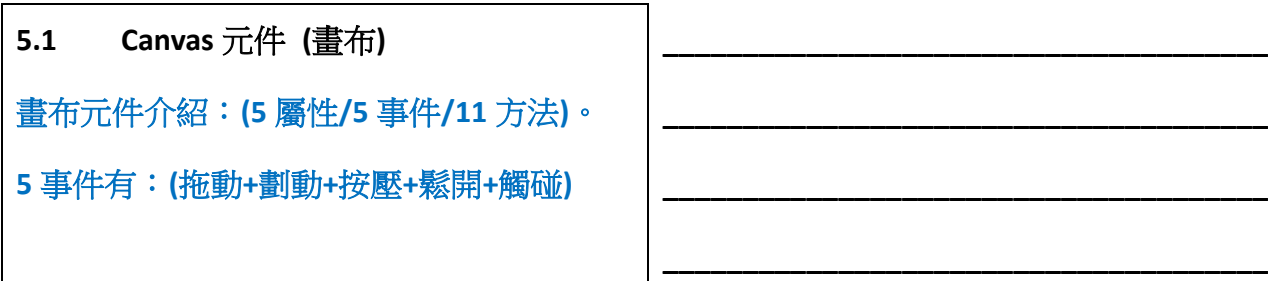

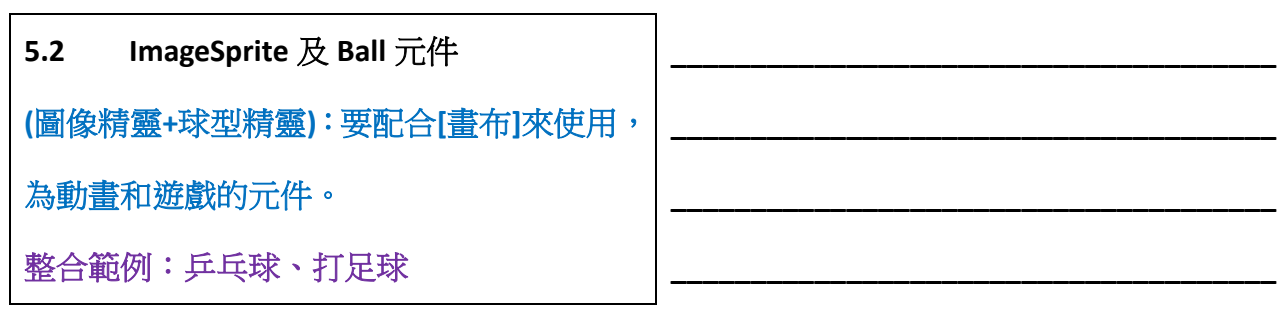

## 06 章-網際網路應用

WebViewer 元件 (Web 瀏覽框)  $6.1$ 

### 常用有(4屬性+4方法):載入網頁、崁入多功

能的 Google Maps。

整合範例:瀏覽網站、指定地標 GoogleMap

### 6.2 Web 元件 (通信連接-Web 客戶端)

4屬性、2方法(獲得文件+獲得文本資料)。

整合範例:讀取遠端資料(文字檔)

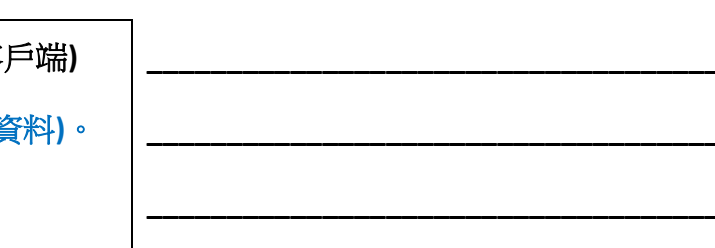

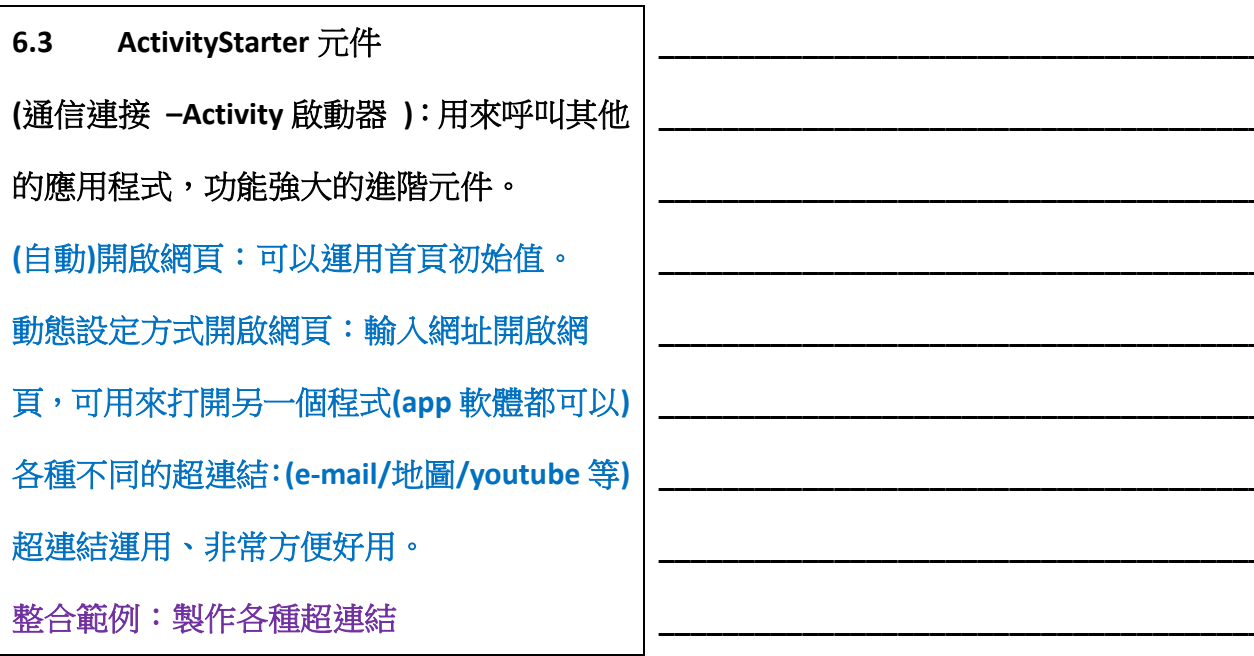

# 07 章-感測器

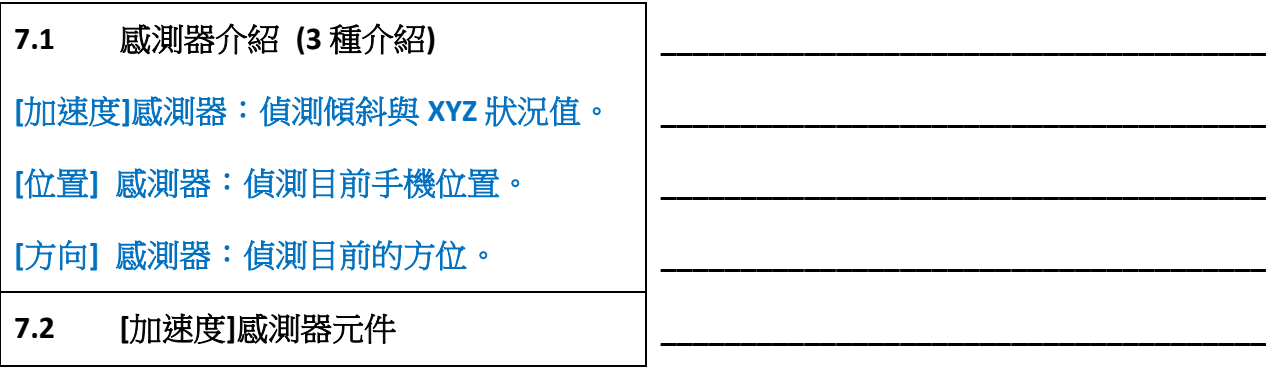

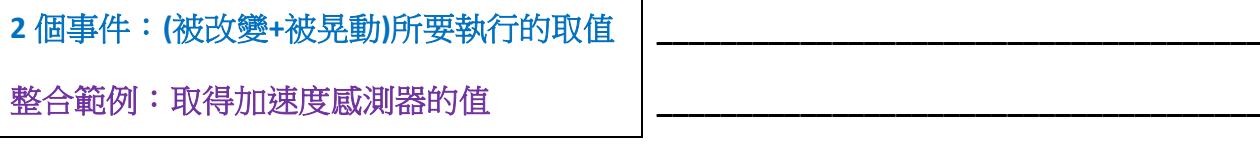

[位置] 感測器元件  $7.3$ 2個事件、2個方法:當(位置/狀態)改變事件 時,取得方法(經度/緯度)。 整合範例:取得目前手機位置

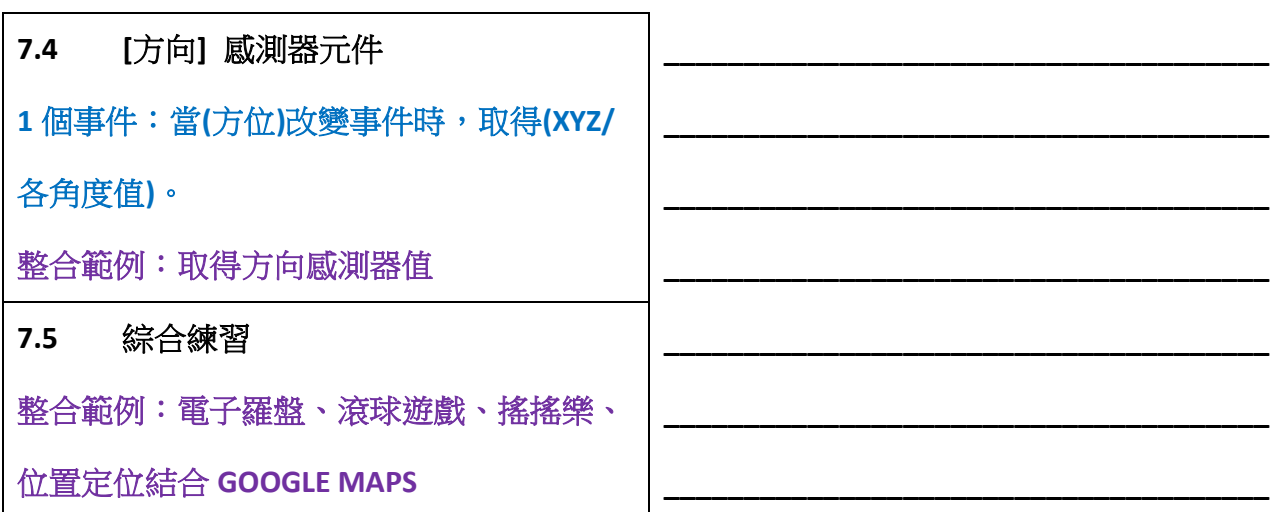

# 08章-電話、簡訊與聯絡人

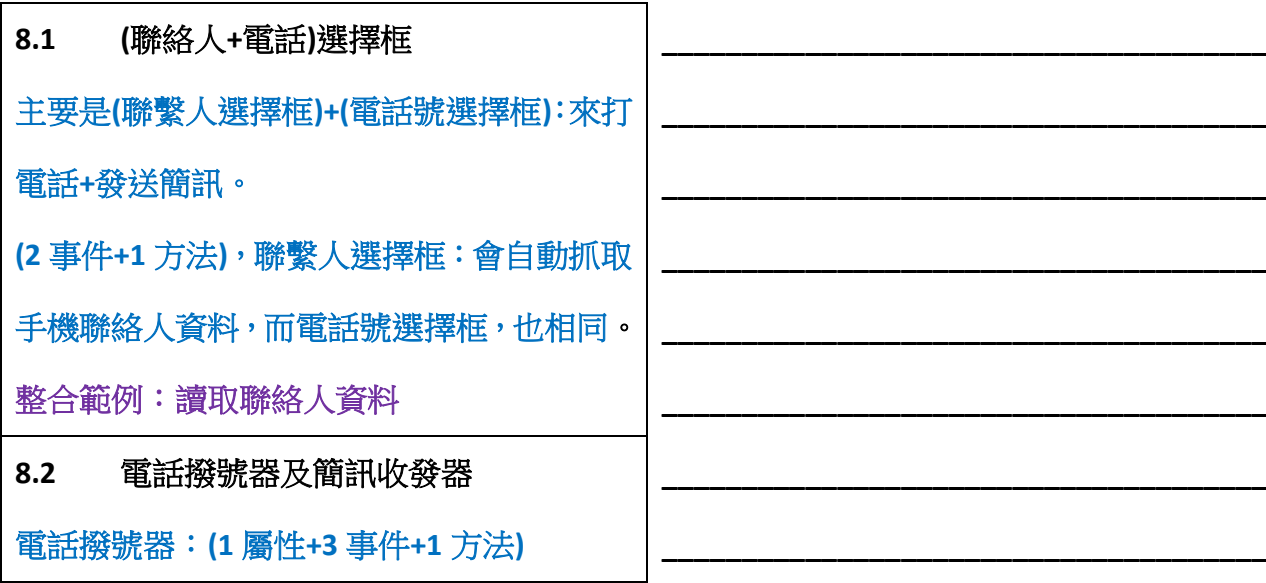

#### 簡訊收發器:**(4** 屬性**+1** 事件**+1** 方法**)**

#### 整合範例:打電話與收發簡訊

補充資料:

- (A)、Google Play 商店上架:準備工作有…
	- 建立應用程式和金鑰的備份:下載 aia 原始碼(導出項目.aia)、下載金鑰、設定應用 程式的重要屬性(宣告 screen 屬性表)、版本宣告、下載 apk 檔、準備應用程式上傳 2 張圖片,發佈到 Google App 商店(先註冊為開法者)、繳款 25 美金,才可以上傳。 申請註冊網址:<https://play.google.com/apps/publish/signup/>

**\_\_\_\_\_\_\_\_\_\_\_\_\_\_\_\_\_\_\_\_\_\_\_\_\_\_\_\_\_\_\_\_\_\_\_\_\_\_**

**\_\_\_\_\_\_\_\_\_\_\_\_\_\_\_\_\_\_\_\_\_\_\_\_\_\_\_\_\_\_\_\_\_\_\_\_\_\_**

- (B)、App Inventor 2 全新元件:(持續增加新單元元件+範例展示)
	- (1)、新元件有:listview(列表顯示框)、spinner(下拉框)、datepicker(日期選擇框)、timepicker (時間選擇框)、sharing(訊息分享器)。
	- (2)、QR Code 二維條碼掃瞄器設計:(barcode scanner)製作二維條碼、掃描二維條碼。
	- (3)、多 screen 專題製作:多式窗切換運用。
	- (4)、呼叫其他應用程式並傳遞資料:可呼叫其他應用程式(用 activity 啟動器來打開),以 字傳傳回資料。
	- (5)、檔案存取:file(檔案存取原件)、讀取本機 csv 檔(匯出/匯入)資料文件。
	- (6)、RSS Redader:用 TinyWebDB 元件來設定給 RSS 來源使用,格式是 XML 方便使用。
	- (7)、藍芽介面元件運用:(客戶端/主機端),開啟、搜尋、配對,與元件設定的技巧。
	- (8)、NFC 應用:NFC 設備間的傳遞資料,感應 NFC Tag 進行讀寫動作之介紹。
	- (9)、樂高機器人單元介紹:(NXT 的 7 個元件認識),配合藍芽的控制與應用介紹。